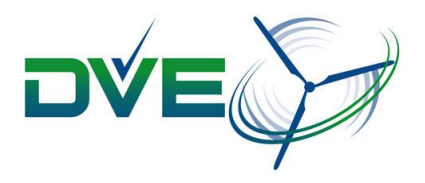

# **DVE MultiTool Manual Version 1.5 / 716006**

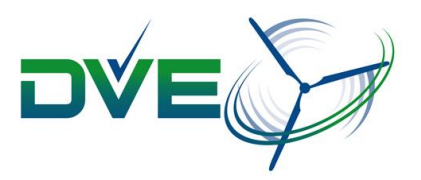

**Contact details:** DVE Technologies ApS Sdr. Tingvej 8 DK-6630 Rødding Danmark Tel.: +45 7384 8512 E-mail: info@dvetech.dk

CVR/VAT No.: 31156726 Bank: Sydbank Haderslev Account nr.: 7915 1084294 IBAN: DK3179150001084294 SWIFT: SYBKDK22

#### **Copyright**

Copyright © 2014 DVE Technologies ApS All rights reserved.

All brand and product names used in this manual are trademarks or registered trademarks or the respective titleholders.

The information contained in this manual is the property of DVE Technologies ApS. This manual and extracts thereof may only be duplicated or forwarded to third parties following explicit written approval by DVE Technologies ApS.

We reserve the right to make changes and improvements to this manual as well as the hardware and software features at any time and without prior notification. All product names used in this manual are trademarks or otherwise protected by law, even if not specifically indicated.

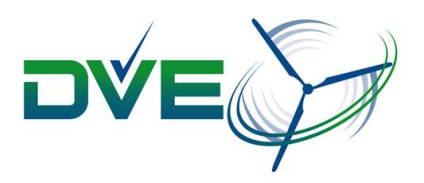

## **Chapter overview**

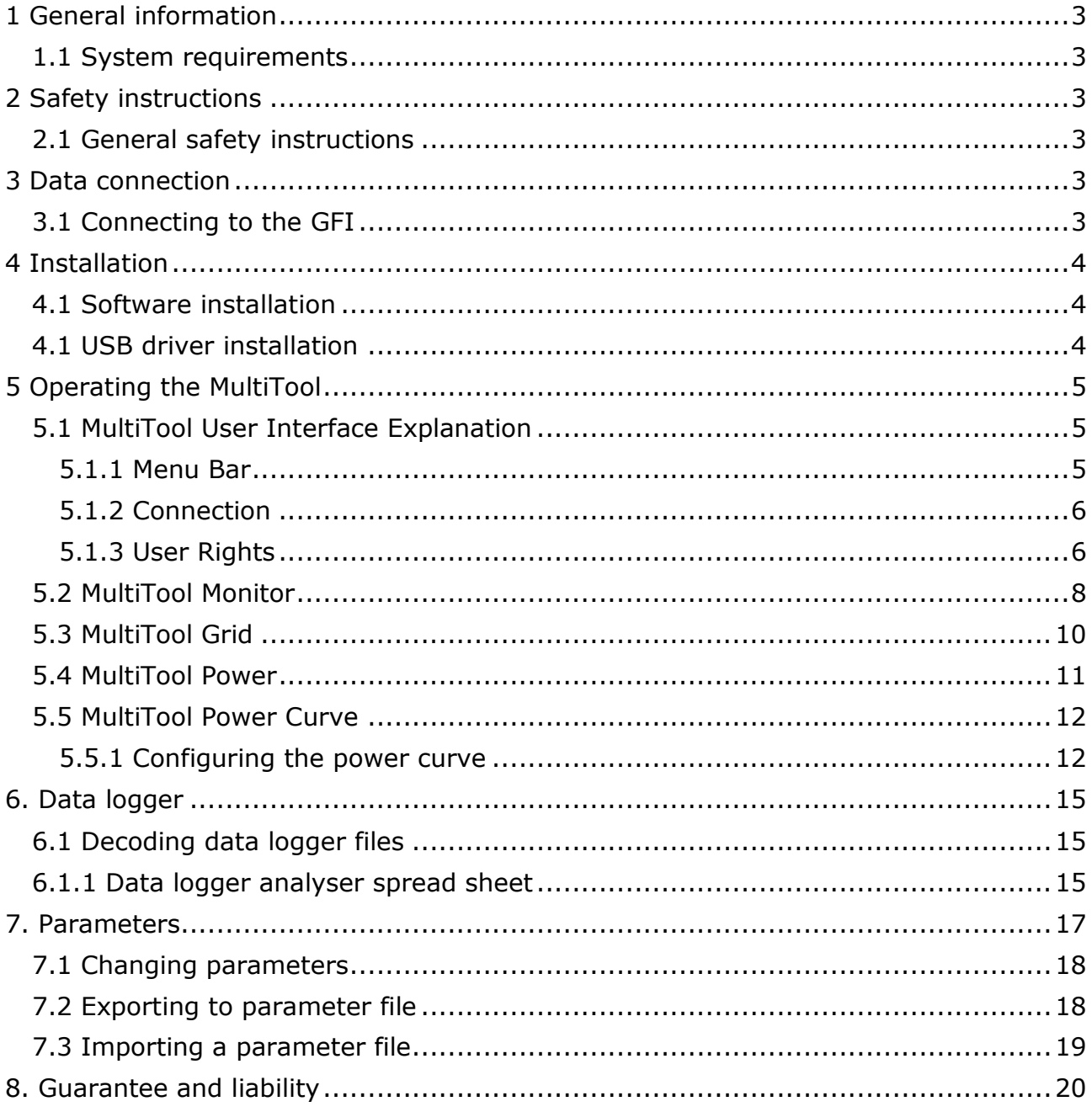

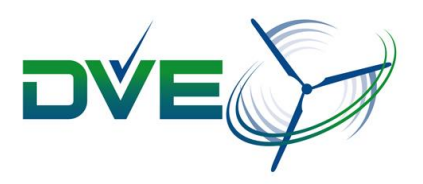

## <span id="page-3-0"></span>**1 General information**

This manual describes the DVE MultiTool 1.4.0 and its use in combination with DVE products. This version of MultiTool is compatible with the GFIxK2 series of inverters.

## <span id="page-3-1"></span>**1.1 System requirements**

- 1GHz processor
- 512Mb RAM
- 2GB free disk space
- Windows 7
- .NET Framework 4
- USB-A male / USB-B male

## <span id="page-3-2"></span>**2 Safety instructions**

## <span id="page-3-3"></span>**2.1 General safety instructions**

## *All changes of parameterizing with the MultiTool must be done under controlled operating conditions.*

For simple monitoring the application state is not relevant.

Only trained staff is allowed to apply DVE products system parameters with the MultiTool.

## <span id="page-3-4"></span>**3 Data connection**

## <span id="page-3-5"></span>**3.1 Connecting to the GFI**

The connection inside the GFI enclosure can be found in the bottom of the GFI input module.

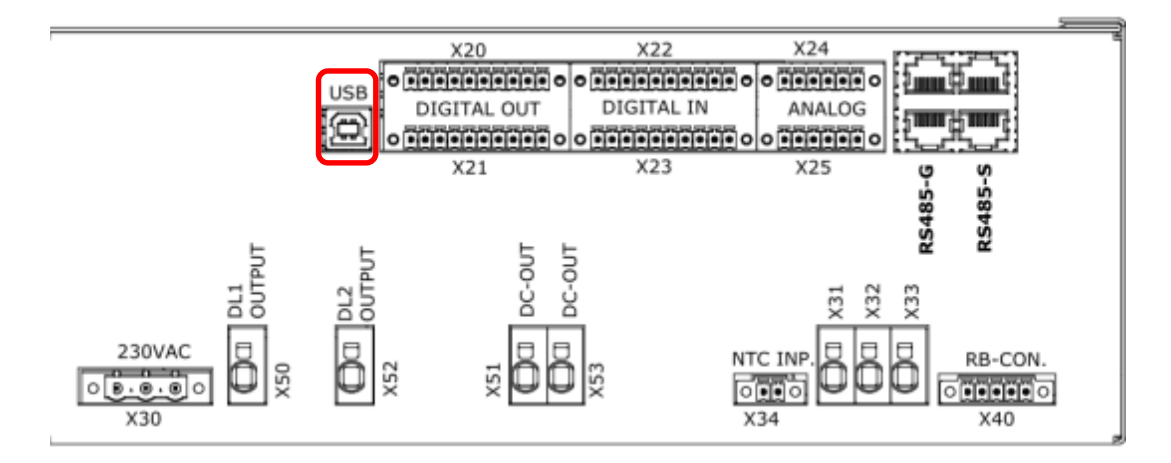

Connect the USB cable in the USB connector and to any USB port of a computer compliant with the system requirements.

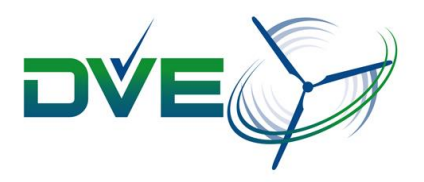

## <span id="page-4-0"></span>**4 Installation**

## <span id="page-4-1"></span>**4.1 Software installation**

Put the MultiTool into any folder on your PC then double-click on the executable "MultiTool.exe" to launch it.

## <span id="page-4-2"></span>**4.1 USB driver installation**

Windows automatically installs the USB driver shortly after the GFI has been connected to your PC. First connect the USB cable to the GFI and then connect it to your PC.

## **The interface is HID compliant**.

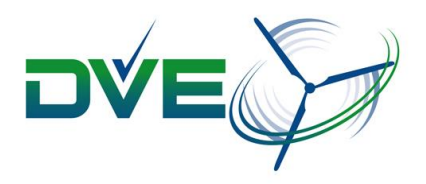

## <span id="page-5-0"></span>**5 Operating the MultiTool**

When trying to establish a connection to the GFI it can be either powered down or actively powered from either the grid or the generator. If the GFI is not actively powered the GFI is powered by the USB port for parameterizing during maintenance.

#### <span id="page-5-1"></span>**5.1 MultiTool User Interface Explanation**

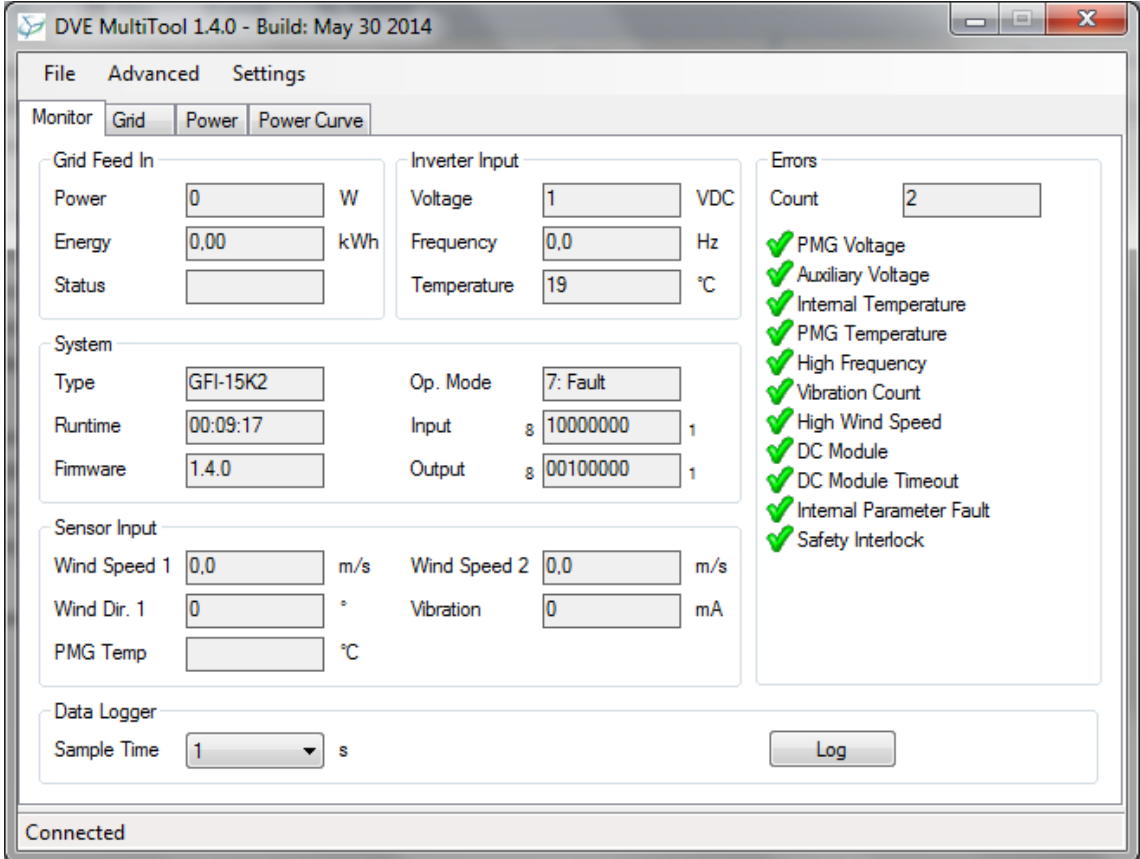

The user interface of the MultiTool:

- **Title bar**: Shows the name, version, and build date.
- **Menu bar**: Similar to that of common Windows applications.
- **Tab pages**: Structures the operating functions thematically.
- **Status bar**: Shows if the MultiTool is connected to the GFI.

#### <span id="page-5-2"></span>**5.1.1 Menu Bar**

#### **Advanced**

*These operating functions can only be used if the user has OEM user rights.*

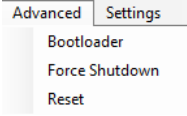

**Bootloader**: Forces the GFI into boot loading mode for updating firmware.

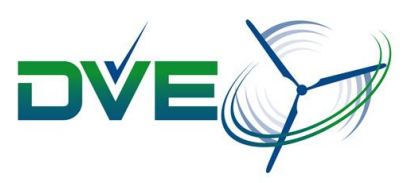

- **Force Shutdown**: Forces the GFI to shut down the system. This activates the brakes if available and sets the Dump Load voltage reference to value in the parameter "Dump Load Level During Shutdown"
- **Reset**: Resets and initializes the GFI.

## **Settings**

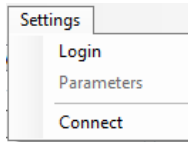

- **Login/Logout**: Opens the dialog box "Login" to log in or log out a user.
- **Parameters**: Opens the dialog box "Parameters" to access the parameters as applied in the GFI *if the user has sufficient user rights*. Parameters are protected by password.
- **Connect/Disconnect**: Tries to establish a connection to or disconnects from the GFI.

#### <span id="page-6-0"></span>**5.1.2 Connection**

Select **Settings**, **Connect** to try to establish a connection to the GFI.

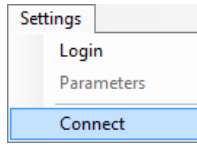

## <span id="page-6-1"></span>**5.1.3 User Rights**

Select **Settings**, **Login** to open the dialog box "Login" to log in or log out a user.

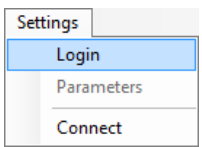

The user is assigned its user rights according to the password.

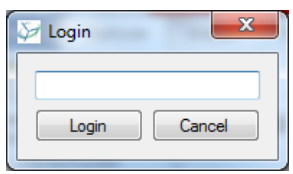

If logged in, select **Settings**, **Logout** to log out.

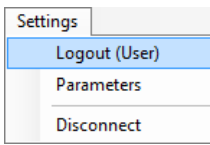

Select **Settings**, **Logout (xx)** to view what level the user is actually logged in as.

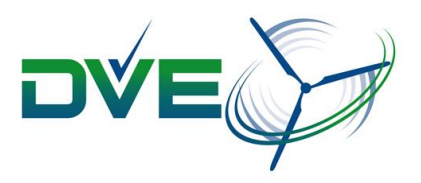

User levels:

- **OEM (1111)**: Can access all tabs and access all parameters.
- **User (1010)**: Can access the tabs "Monitor" and "Grid" and view parameters.
- **Logged out**: Can access only the tab "Monitor".

After launching the MultiTool the user is assigned the lowest user rights i.e. logged out.

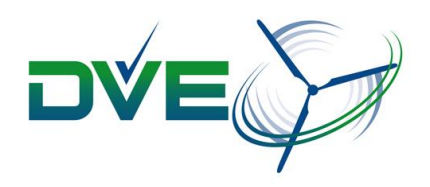

## <span id="page-8-0"></span>**5.2 MultiTool Monitor**

If the GFI is only powered by the USB port not all the data is valid since only the main controller of the GFI is actively powered.

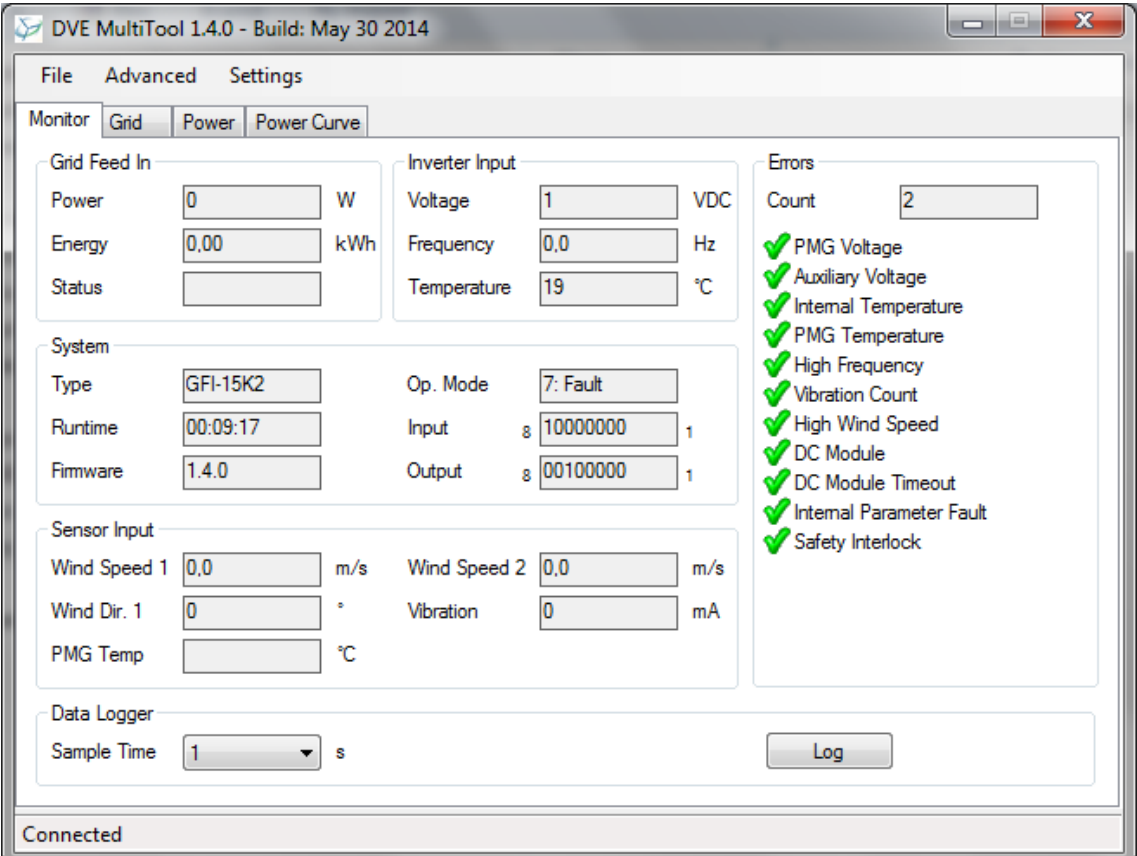

## **Grid Feed In**

- **Power**: Power dissipation
- **Energy**: Total energy dissipated
- **Status**: Status of the grid module

## **Inverter Input**

- **Voltage**: DC voltage from the generator
- **Frequency**: Frequency of the AC voltage from the generator
- **Temperature**: Internal temperature of the GFI

#### **System**

- **Type**: Hardware type
- **Run Time**: Running time since last power-up
- **Firmware**: Firmware version of the GFI's main controller
- **Op. Mode**: Operating mode of the GFI
- **Input**: State of the digital inputs
- **Output**: State of the digital outputs

#### **Sensor Input**

- **Wind Speed 1 / 2**: Wind speeds from suitable transducers
- **Wind Dir.1**: Wind direction from a suitable transducer
- **PMG Temp**: Temperature of the generator
- **Vibration**: Vibration level from a suitable transducer

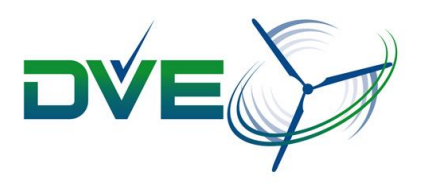

#### **Errors**

- **Count**: The number of errors since last power-up.
- **PMG Voltage**: The DC voltage from the generator is too high.
- **Auxiliary Voltage**: The auxiliary supply voltage is too low.
- **Internal Temperature**: The internal temperature of the GFI is too high.
- **PMG Temperature**: The temperature of the generator is too high.
- **High Frequency**: The frequency of the AC voltage from the generator is too high.
- **Vibration Count**: The vibration level is too high.
- **High Wind Speed**: The wind speed is too high.
- **DC Module**: One or more DC modules have errors.
- **DC Module Timeout**: One or more DC modules are not responding.
- **Internal Parameter Fault**: One or more parameters are corrupted.
- **Safety interlock:** The safety interlock circuit is open.

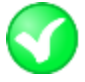

There is **NO ERROR**

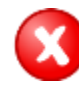

There is **AN ERROR**

#### **Data Logger**

- **Sample Time**: Sample rate
- **Log / Dump**: Starts or stops a log

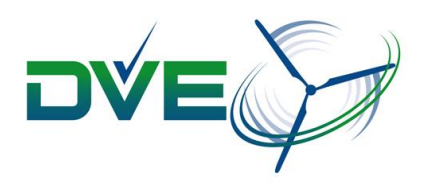

## <span id="page-10-0"></span>**5.3 MultiTool Grid**

When the GFI is operating, the data for the grid connection can be obtained.

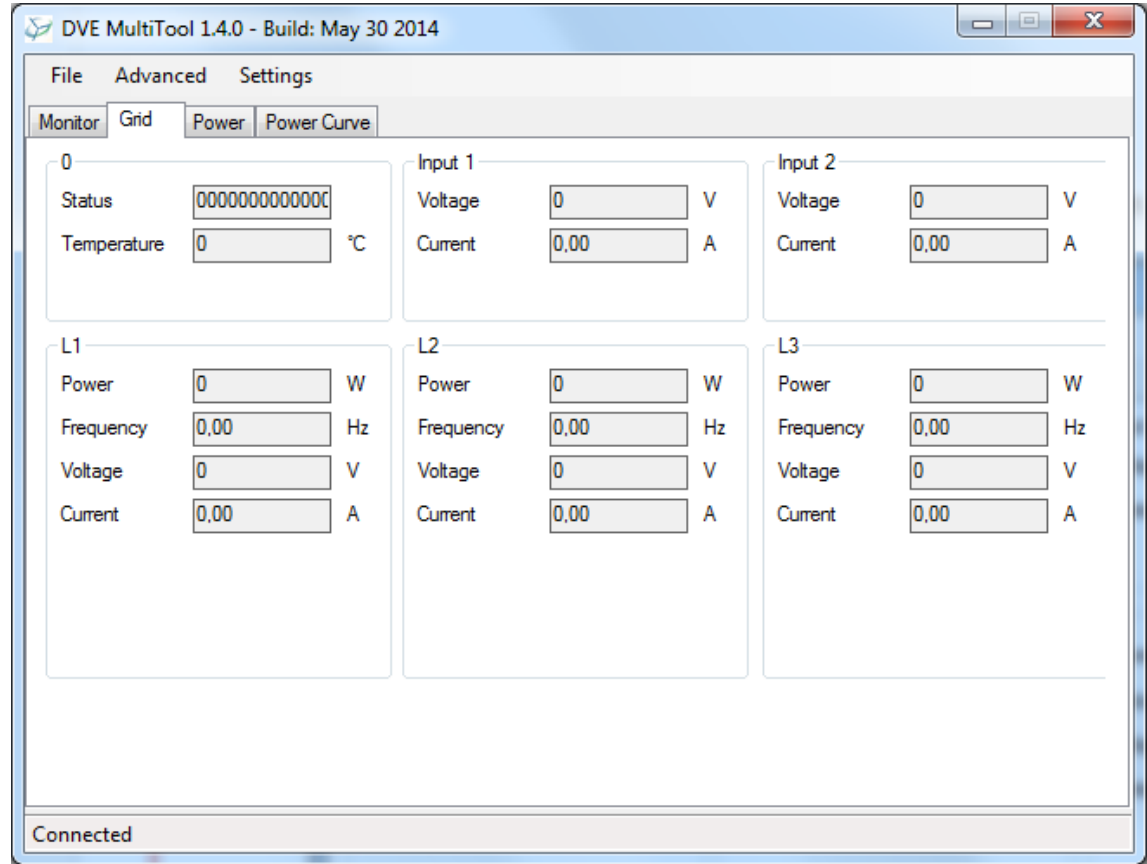

**Serial Number**: Serial number of the installed grid AC module

- **Status**: Status-bits of grid module
- **Temperature**: Temperature of the grid module.

**Input 1, Input 2**: Input measurements from the grid module.

- **Voltage**: DC input voltage to the grid module
- **Current**: DC input current to the grid module
- **L1, L2, L3**: Output measurements per grid phase
	- **Power**: Power dissipation to the grid
	- **Frequency: AC grid frequency**
	- **Voltage**: AC grid voltage
	- **Current**: AC grid current

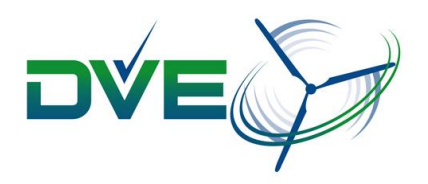

## <span id="page-11-0"></span>**5.4 MultiTool Power**

When the GFI is operating the data for the power control and the DC modules can be obtained. Each DC module has its own set of obtainable parameters.

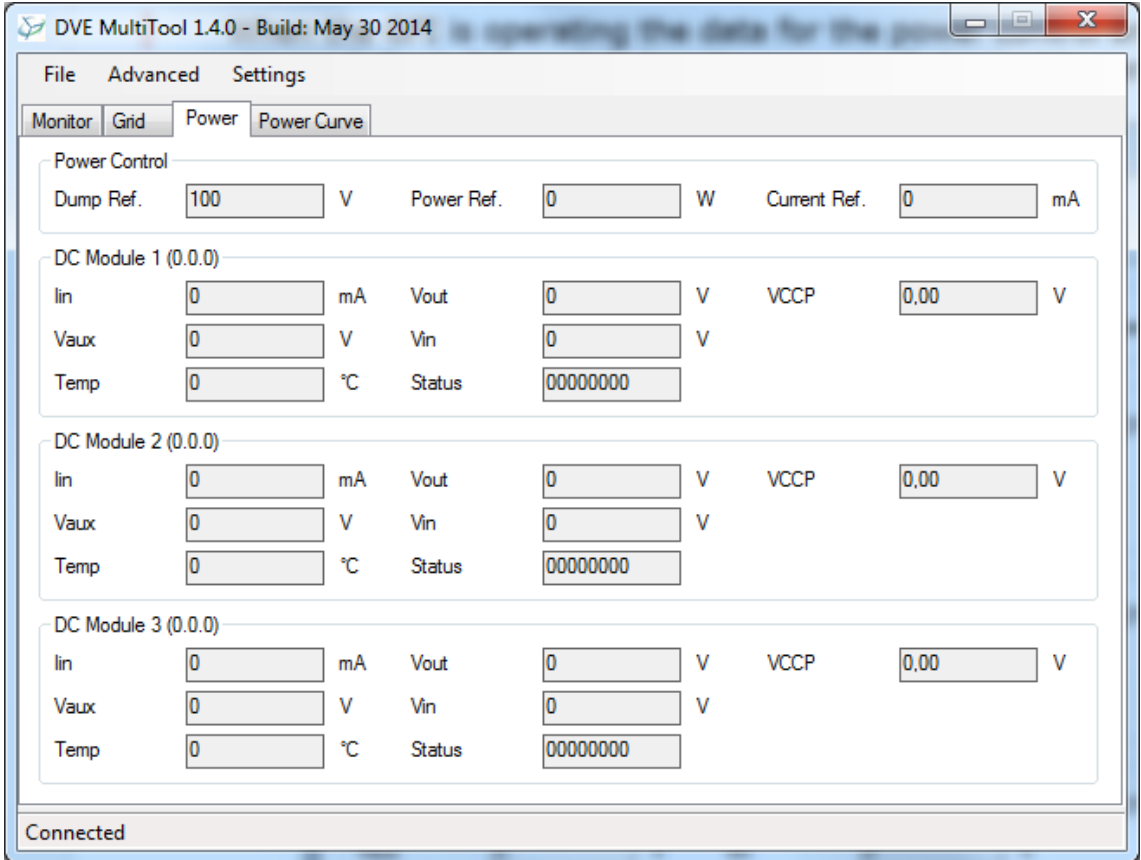

#### **Power Control**

- **Dump Ref.**: Activation DC voltage for the dump load
- **Power Ref.**: Power set-point for the GFI while on grid
- **Current Ref.**: Current set-point for the GFI while on grid

**DC Module 1,2,3 (x.x.x)**: SW version of each DC module

- **Iin**: DC input current
- **Vaux**: Auxiliary power supply DC voltage
- **Temp**: Internal temperature
- **Vout**: DC output voltage to grid AC module
- **Vin**: DC input voltage after rectifier
- **Status**: Status-bits
- **VCCP**: Internal supply voltage

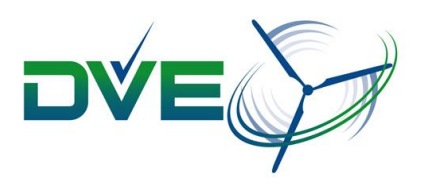

## <span id="page-12-0"></span>**5.5 MultiTool Power Curve**

The GFI limits the power intake from the generator by a configurable power curve – a visual representation of a series of set-points relating the power and an operating input which is either generator input DC voltage or generator frequency.

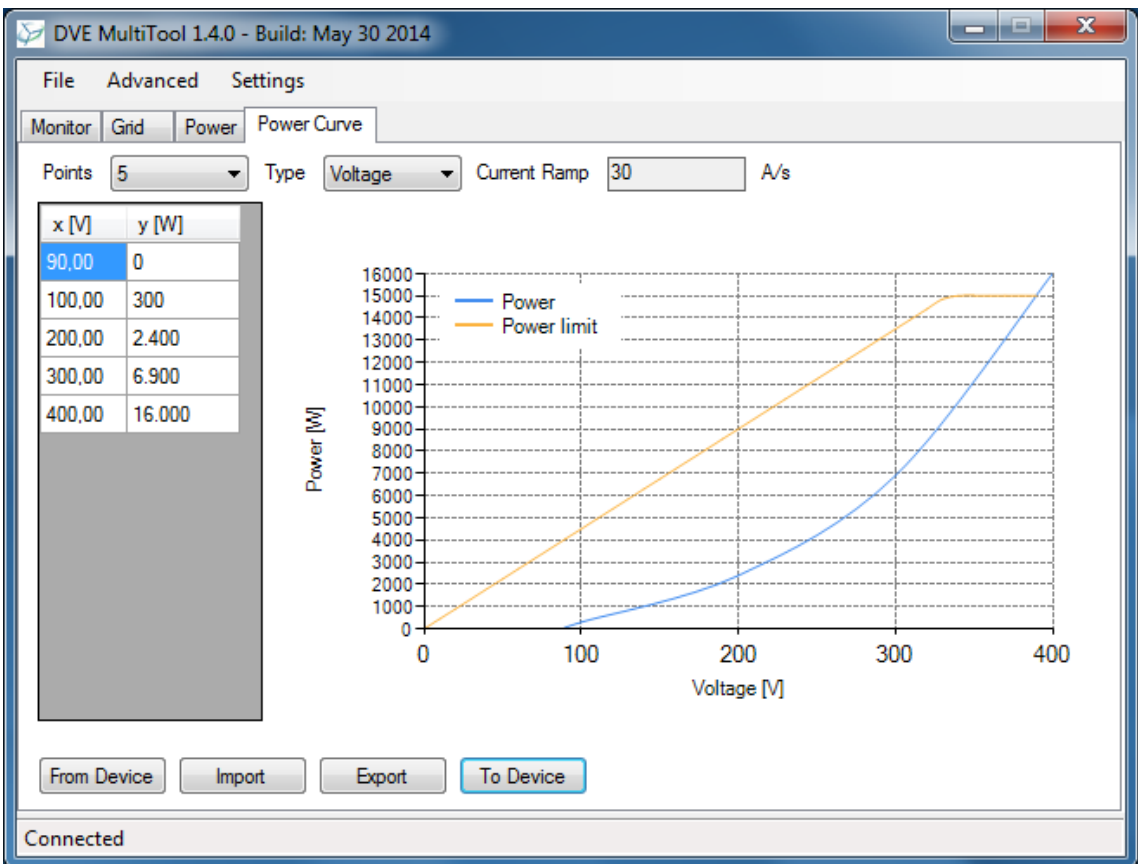

- **Points**: Number of set-points
- **Type**: Operating input. Either generator DC voltage or generator frequency
- **Current Ramp**: Dynamic power response of the GFI
- **From Device**: Loads the power curve from the GFI.
- **Import**: Imports a power curve from file.
- **Export**: Exports the power curve to a file.
- **To Device**: Saves the power curve to the GFI.
- **x [V]:** DC voltage operating point
- **x [Hz]**: Generator frequency operating point
- **y [W]**: Power intake from the generator at the given operating point
- **Power**: Visual representation of the series of set-points
- **Power limit**: Maximum power intake of the GFI

## <span id="page-12-1"></span>**5.5.1 Configuring the power curve**

*The power curve can only be configured if the user has sufficient user rights.*

The GFI has two operating inputs used for calculating the power draw from the generator:

- **Voltage**: Operates according to DC voltage.
- **Frequency**: Operates according to generator AC voltage frequency.

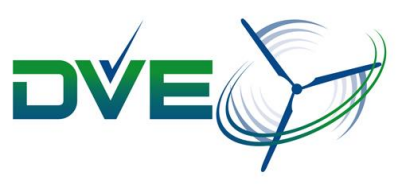

When using frequency control a releationship between generator frequency and RPM is often useful. To calculate from frequency to RPM or vice versa the number of poles of the generator is necessary. The following relationship between frequency and RPM exists:

## **Generator frequency (f=Hz) = Revolutions per minute of the generator (N) \* Number of magnetic poles (P) / 120**

Conversely:

**P = 120\*f/N**

Or:

## **f = P\*N/120**

*It is important to define a voltage or frequency point with zero power which is different from 0 V or 0 Hz, since it is not possible to draw power at 0 speed.*

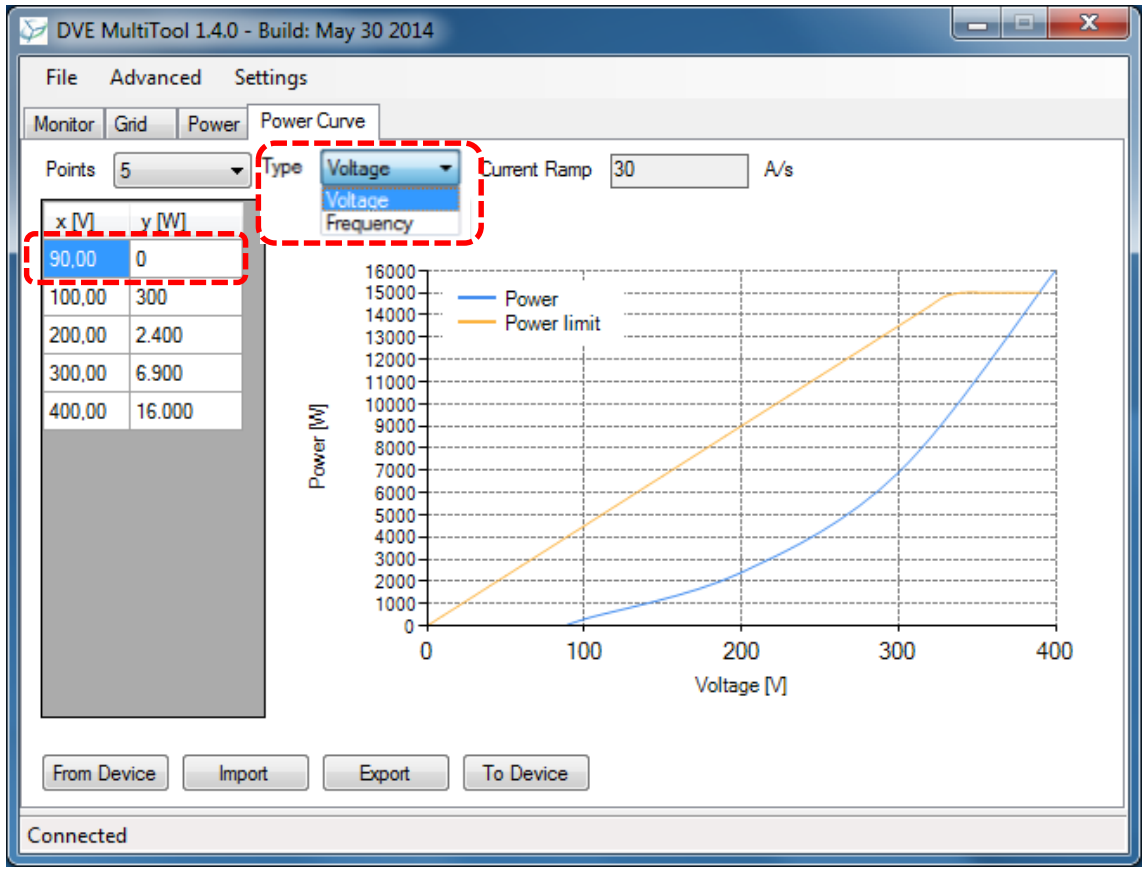

## **Current Ramp**

The current ramp controls how fast the GFI reacts to changes in its power set-point according to the generator DC voltage or frequency.

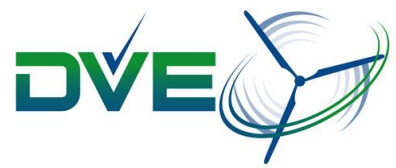

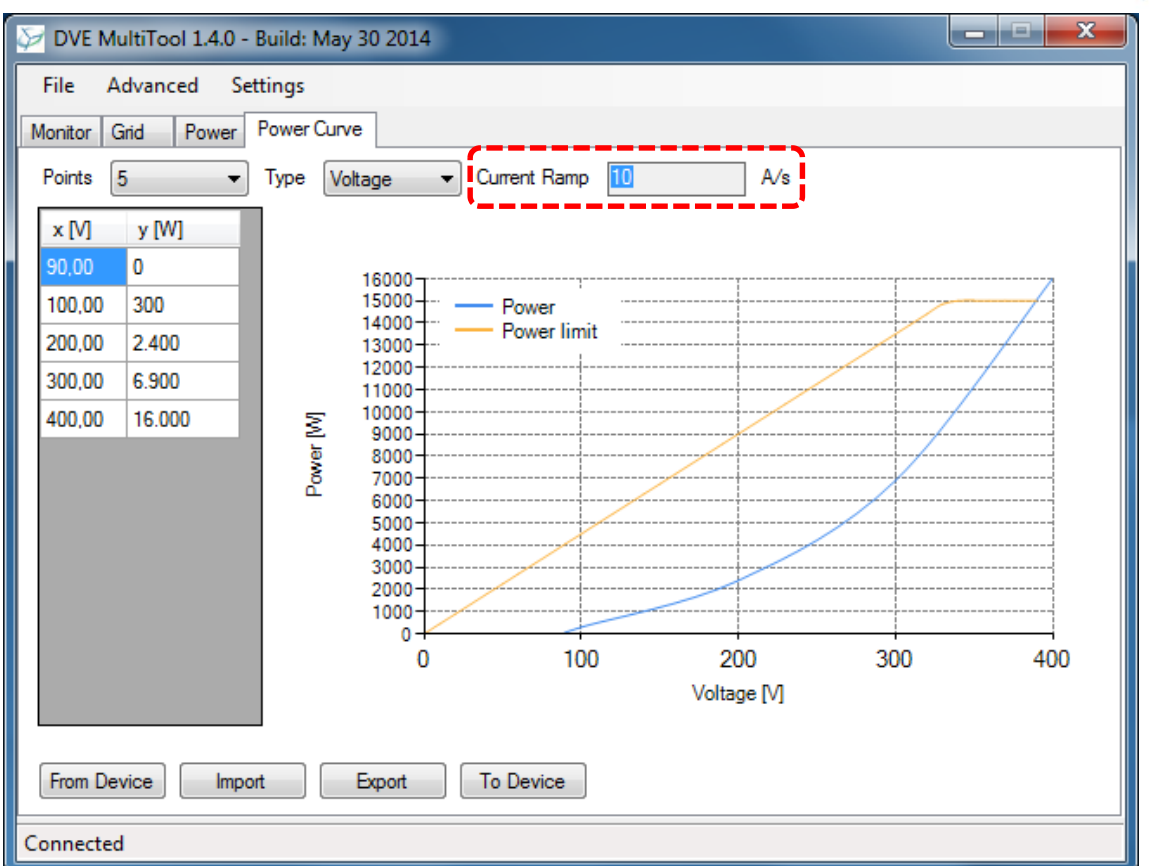

#### **Example**

Let the GFI have a current ramp of 10A/s. At an operating point of 100VDC, the 10A/s results in a maximum power response of 1000W/s (100V\*10A/s). At a new operating point of 300VDC, the 10A/s results in a maximum power response of 3000W/s (300V\*10A/s). In this way, the dynamic power response is more aggressive in the high end of the power spectrum.

#### **Typical current ramps for various GFIs:**

- **1-3kW systems = 3-8A/s**
- **3-6kW systems = 7-15A/s**
- **6-10kW systems = 10-25A/s**
- **10-20kW systems = 15-35A/s**

Select **To Device** to save the newly configured power curve to the GFI.

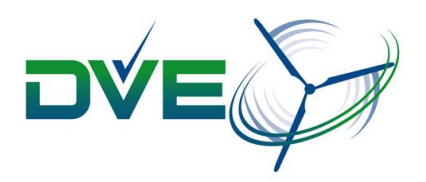

## <span id="page-15-0"></span>**6. Data logger**

The data logger is used for logging the following data from the system:

- **Time [Windows clock]**
- **Voltage [VDC]**
- **Power [W]**
- **Energy [kWh]**
- **Temp [deg. C]**
- **Wind Speed 1 [m/s]**
- **Wind Speed 2 [m/s]**
- **Frequency [Hz]**
- **Vibration [mA]**
- **Mode**
- **Errors**
- **DI**
- **DO**

## **Grid Status**

Set the sample rate in **Sample Time**. Select **Log** to open the dialog box "Save as" to specify where the file should be saved to. Each log is split into more files when a certain file size is reached to limit the size and to ease the post processing. Each file is named as *name\_[filenumber]*.txt.

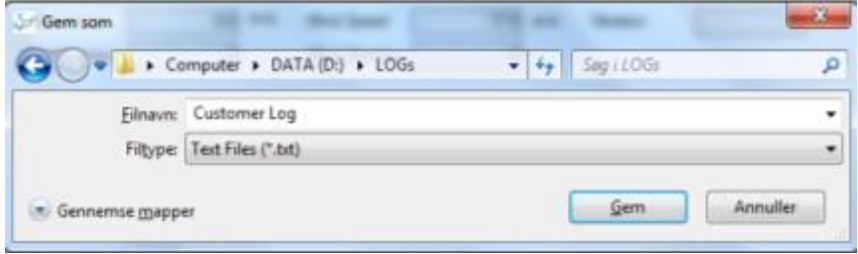

## <span id="page-15-1"></span>**6.1 Decoding data logger files**

CSV files can be imported to most spread sheet programs for further analysis.

## <span id="page-15-2"></span>**6.1.1 Data logger analyser spread sheet**

DVE has prepared an Excel spread sheet for importing and decoding the files of the log generated by the MultiTool. It is included with the MultiTool as "DVE Technology Data Logger analyser.xlsm". **To use the spread sheet macros must be enabled**.

Select "Import DVE MultiTool Log File" To import data

You will be prompted for the log file. Select the log file and **Open**

The spread sheet will import the data for further analysis.

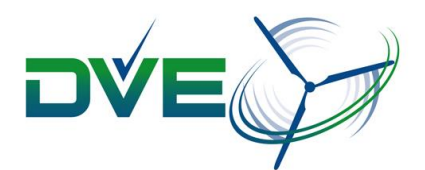

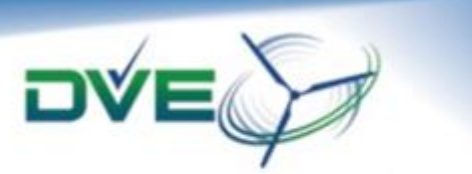

#### Import DVE MultiTool Log File. (press to be prompted for file location) Note: Excel macros must be a

李是其并与右下男医和科拉托持持

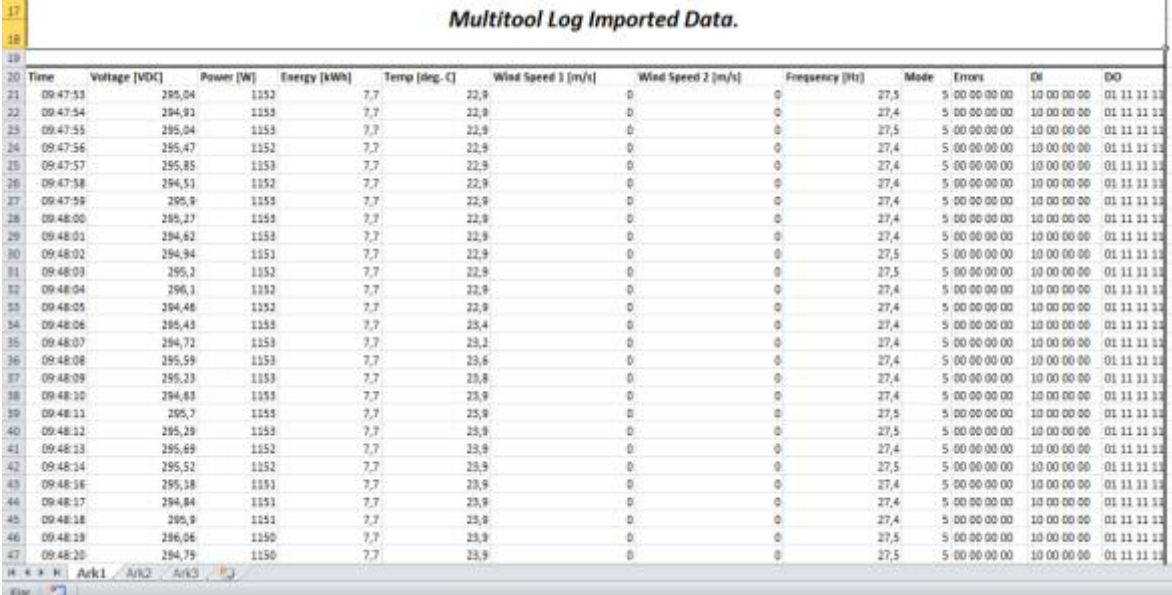

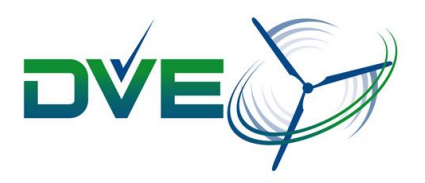

## <span id="page-17-0"></span>**7. Parameters**

*Parameters can only be accessed and changed if the user has sufficient user rights.*

Select **Settings**, **Parameters** to open the "Parameters" dialog box to access the parameters of the GFI.

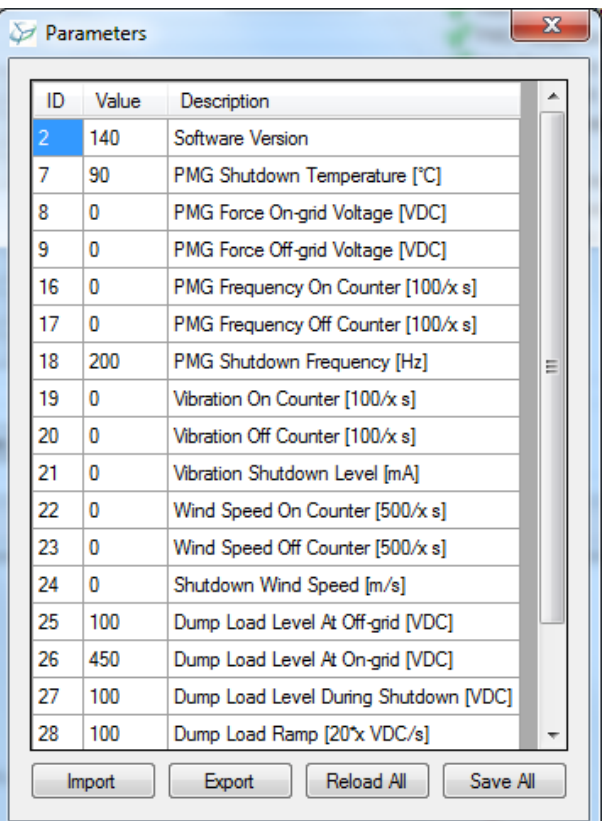

- **Import**: Import a parameter file
- **Export**: Export a parameter file
- **Reload All**: Reload all parameters from the GFI
- **Save All**: Save all the parameters in the dialog box "Parameters" to the GFI

## **7.1 Description of parameters**

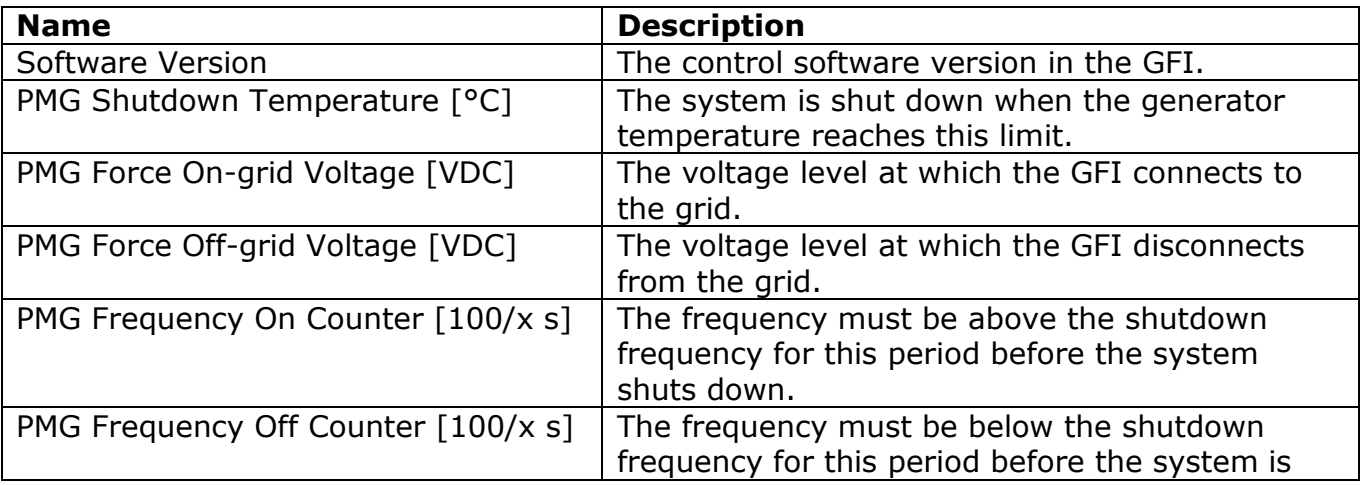

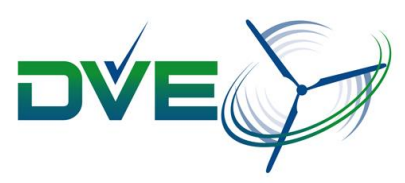

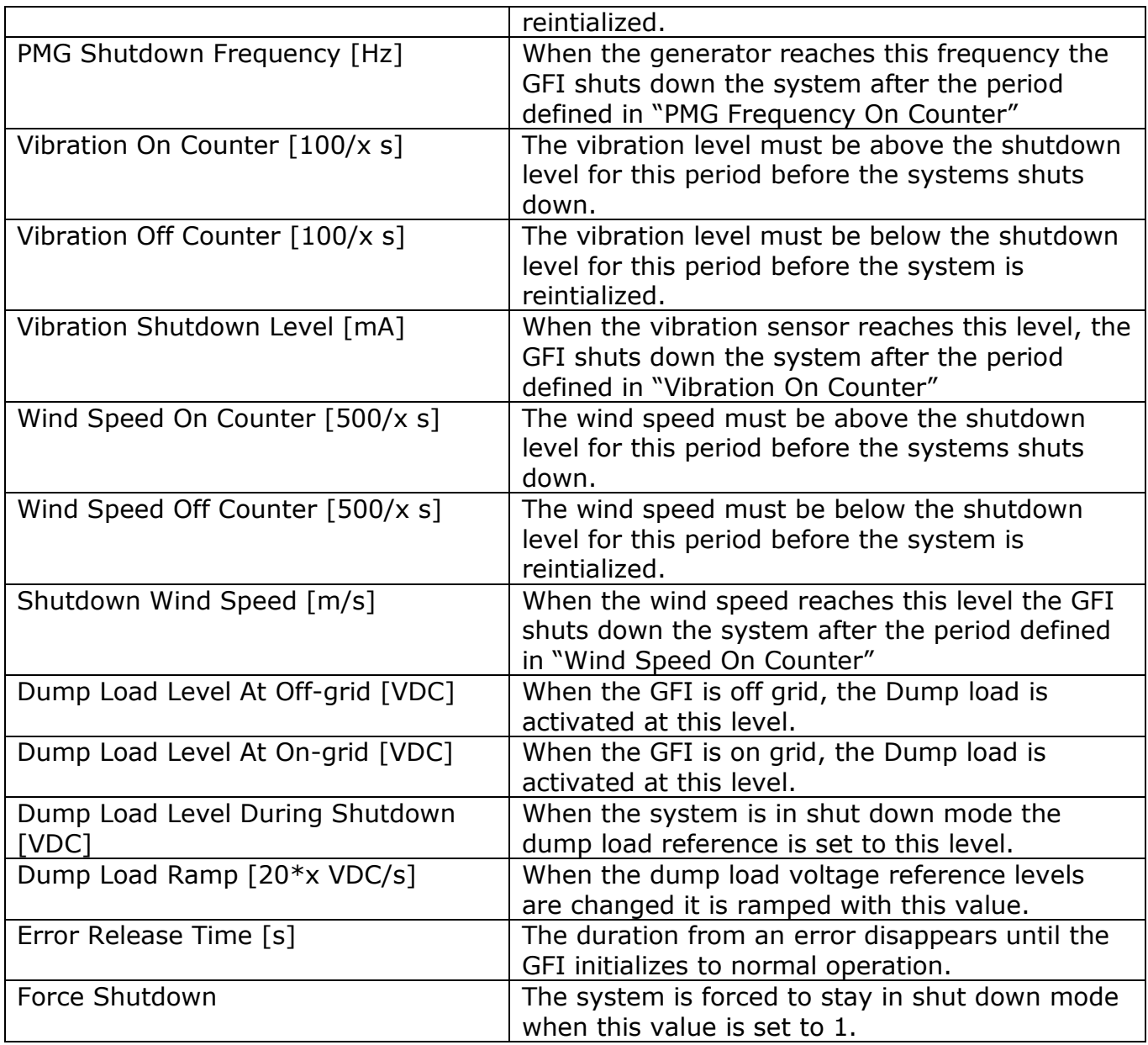

## <span id="page-18-0"></span>**7.2 Changing parameters**

According to the user rights, a parameter can be changed immediately by changing its value in the column "Value". Before applying a new value, it is validated by the GFI.

#### **Try again, if a parameter reverts. However, if it reverts again it may be out of range, or the user may not have sufficient user rights.**

**Parameters are used immediately so all changes of parameterizing with the MultiTool must be done under controlled operating conditions.**

## <span id="page-18-1"></span>**7.3 Exporting to parameter file**

Select **Export** to export all the parameters in the dialog box "Parameters" to a parameter file, even if the MultiTool is disconnected. At the time of writing, the values are still validated by the GFI, so a parameter file created in offline mode may include non-valid values.

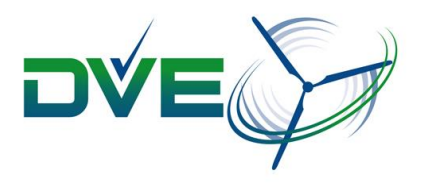

## <span id="page-19-0"></span>**7.4 Importing a parameter file**

Select **Import** to import a parameter file.

Parameters imported from a parameter file are not changed immediately effectively leaving them open for review. Values that have been imported but not yet changed are written in red.

Select **Save All** to ensure the parameters are saved to the GFI.

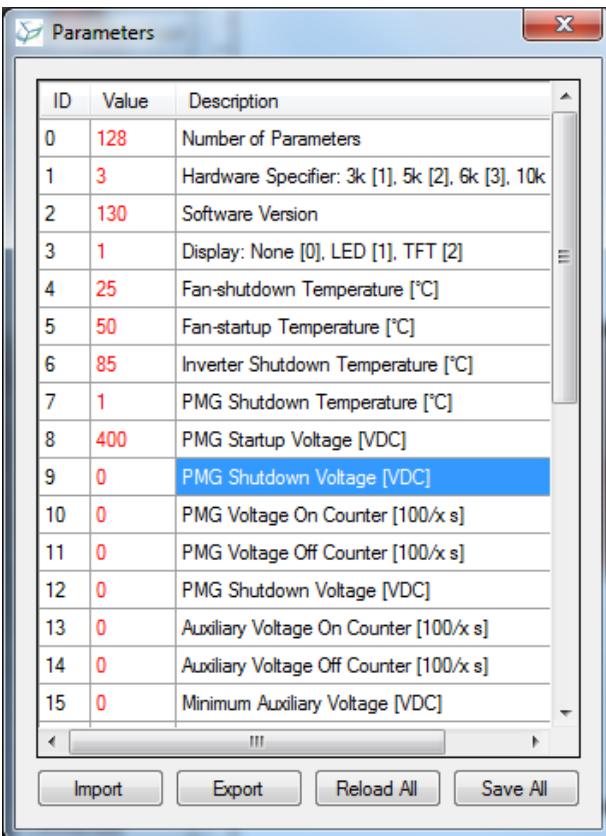

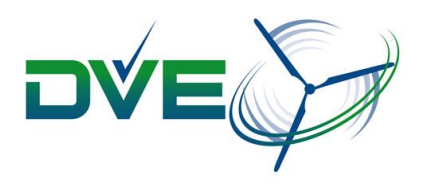

## <span id="page-20-0"></span>**8. Guarantee and liability**

The guarantee period is 1 year from the date of delivery. Guarantee claims are excluded:

- when the device has been employed beyond its intended use
- when the device has been mounted non-standard or improperly, especially by untrained personal
- when the device has been employed although the protection equipment was defective
- through improper operation
- when the device or its equipment have been modified
- when the device was affected by foreign material or force majeure

Using the software and any use of the software is at your own risk. No warranty, representation, condition, undertaking or term - express or implied, statutory or otherwise - including but not limited to the condition, quality, durability, performance, accuracy, stability, reliability, non-infringement, merchantability, or fitness for a particular purpose or use of the software is given or assumed by DVE Technologies. All such warranties, representations, conditions, undertakings and terms are hereby excluded. DVE Technologies makes no warranty that the software will meet your requirements, or that it will be uninterrupted, timely, secure, or error free; in no event shall DVE Technologies be liable to any party for any damages including without limitation, any direct, indirect, special, punitive, incidental or consequential damages (including, but not limited to, damages for loss of business profits, business interruption, loss of programs or information, loss of profits and savings and the like), or any other damages arising - in any way, shape or form - out of the availability, use, reliance on, inability to utilize or improper use of the software even if DVE Technologies shall have been advised of the possibility of such damages, and regardless of the form of action, whether in contract, tort, or otherwise.

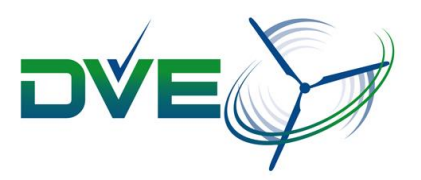

**Contact details:** DVE Technologies ApS Sdr. Tingvej 8 DK-6630 Rødding Danmark Tel.: +45 7384 8512 E-mail: info@dvetech.dk

CVR/VAT No.: 31156726 Bank: Sydbank Haderslev Account nr.: 7915 1084294 IBAN: DK3179150001084294 SWIFT: SYBKDK22

#### **Copyright**

Copyright © 2013 DVE Technologies ApS All rights reserved.

All brand and product names used in this manual are trademarks or registered trademarks or the respective titleholders.

The information contained in this manual is the property of DVE Technologies ApS. This manual and extracts thereof may only be duplicated or forwarded to third parties following explicit written approval by DVE Technologies ApS.

We reserve the right to make changes and improvements to this manual as well as the hardware and software features at any time and without prior notification. All product names used in this manual are trademarks or otherwise protected by law, even if not specifically indicated.